補習班登錄-履約保證機制-路逕:

- 一、 請逕至 https://bsb.kh.edu.tw([新北市補習班資訊管理系統](https://bsb.kh.edu.tw(新北市補習班資訊管理系統)/新北市/已立案補習班查詢/登入班名/業者維護區/))/新北市/已立案補 習班查詢/登入班名/[業者維護區](https://bsb.kh.edu.tw(新北市補習班資訊管理系統)/新北市/已立案補習班查詢/登入班名/業者維護區/)/輸入維護密碼→從履約保證機制欄位,擇一登 錄。
- 二、操作步驟如下:

(一)逕至 [https://bsb.kh.edu.tw](https://bsb.kh.edu.tw/) 

(點前網址,即能連結至該網頁)→再擇→新北市:

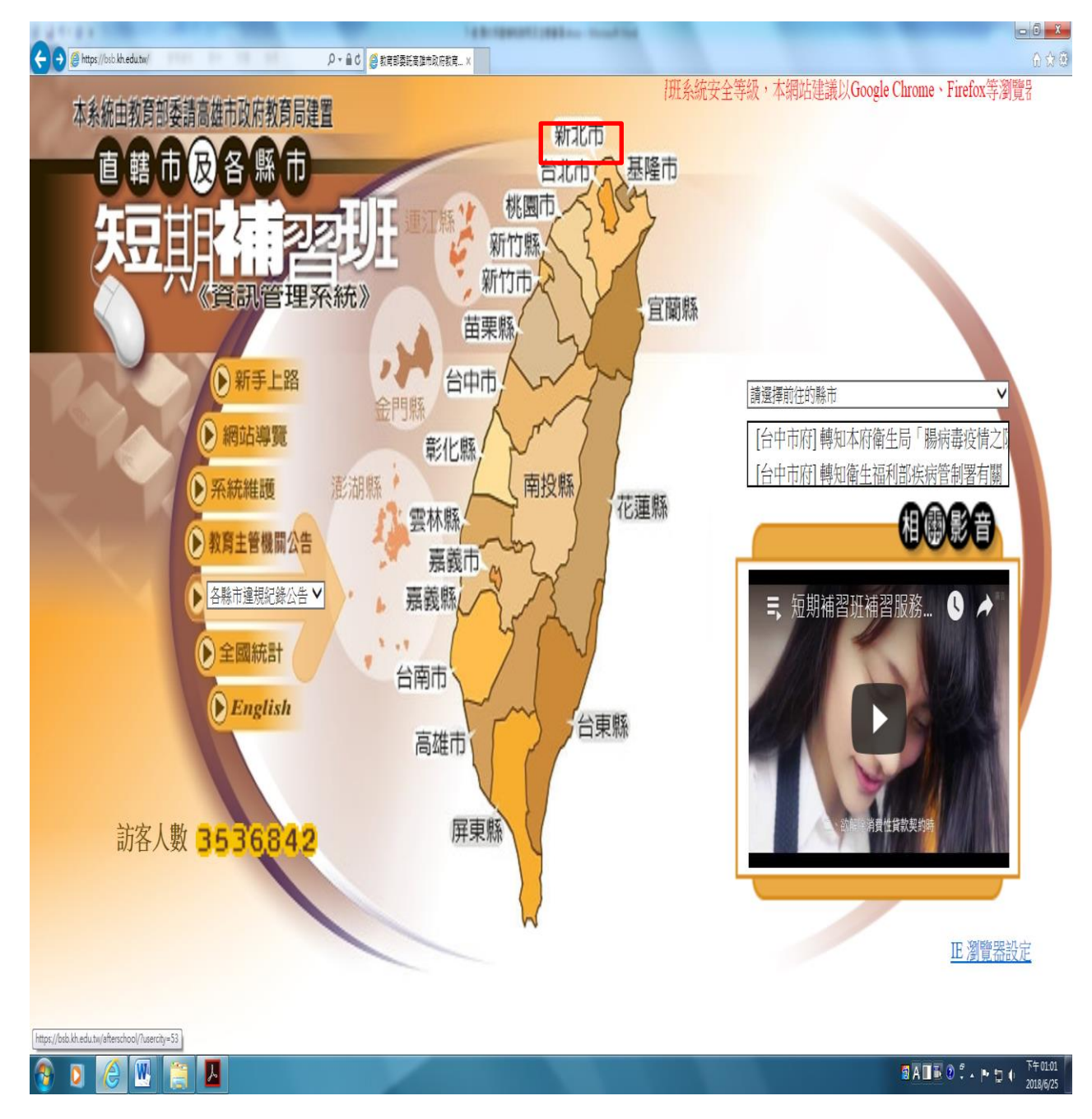

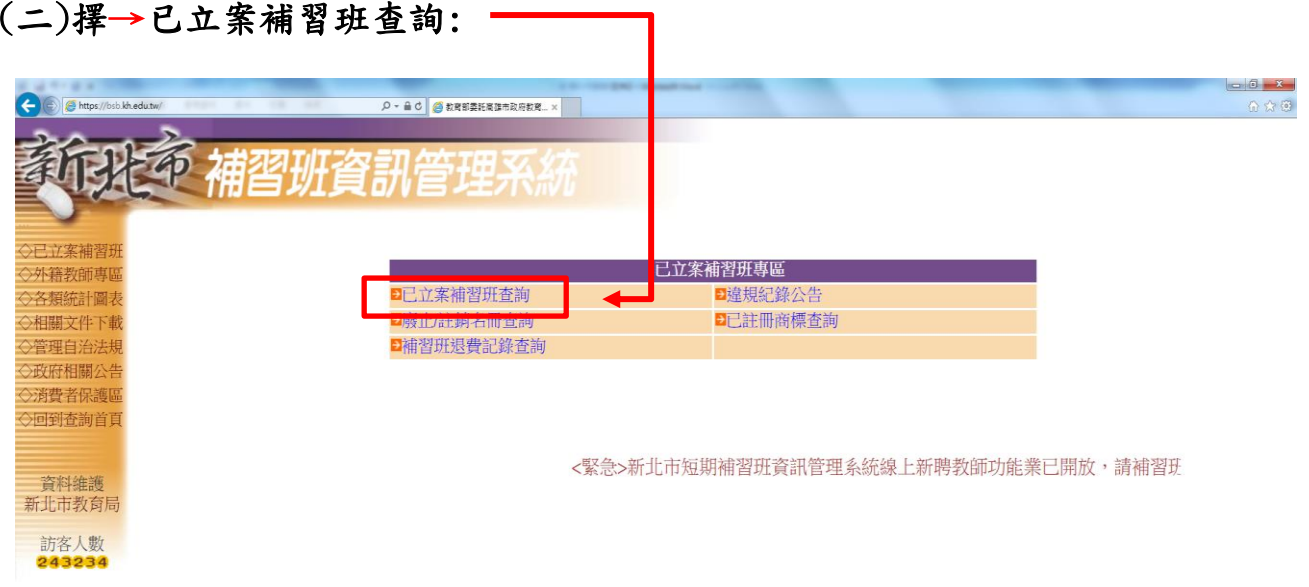

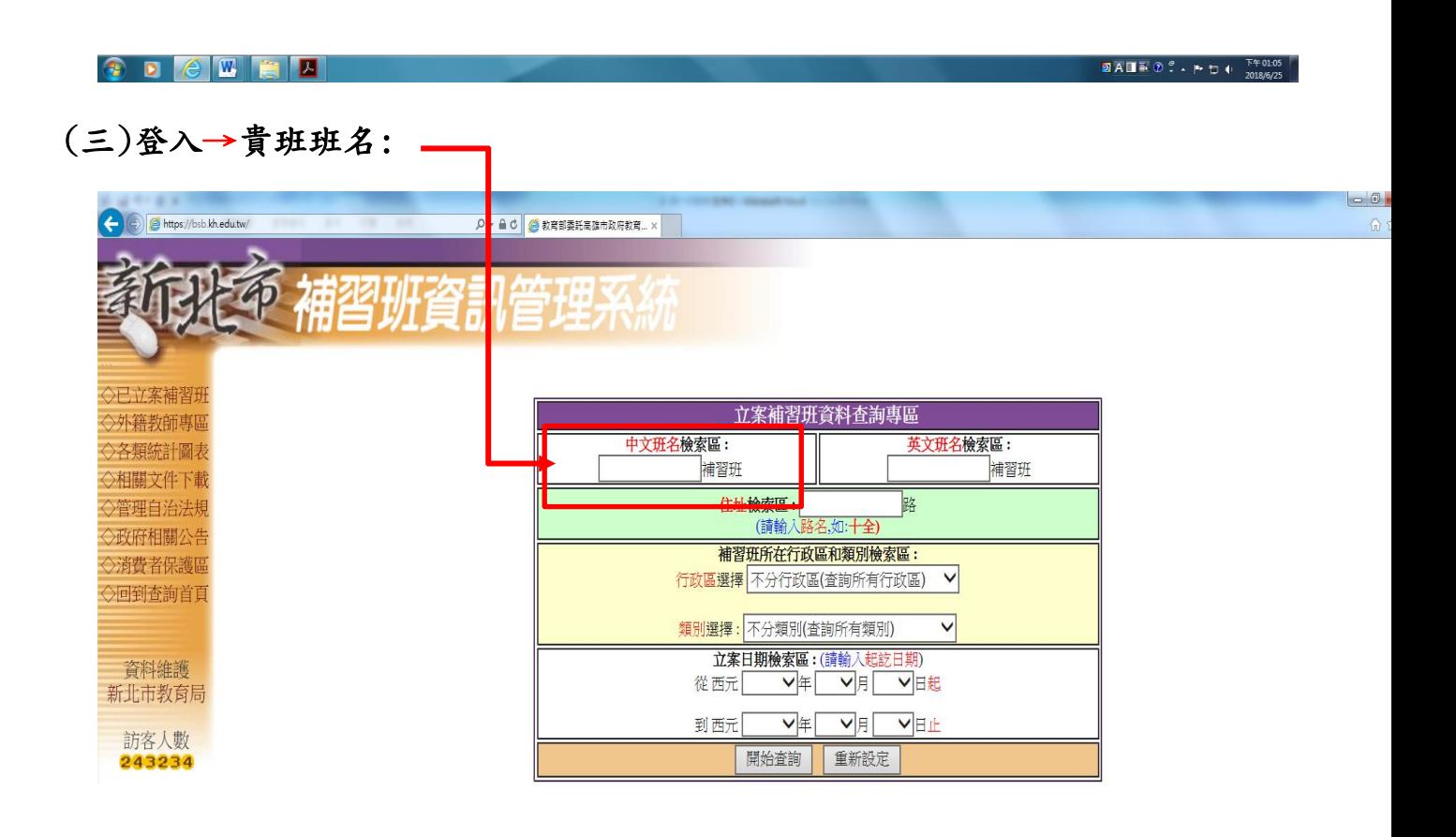

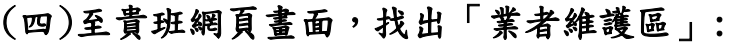

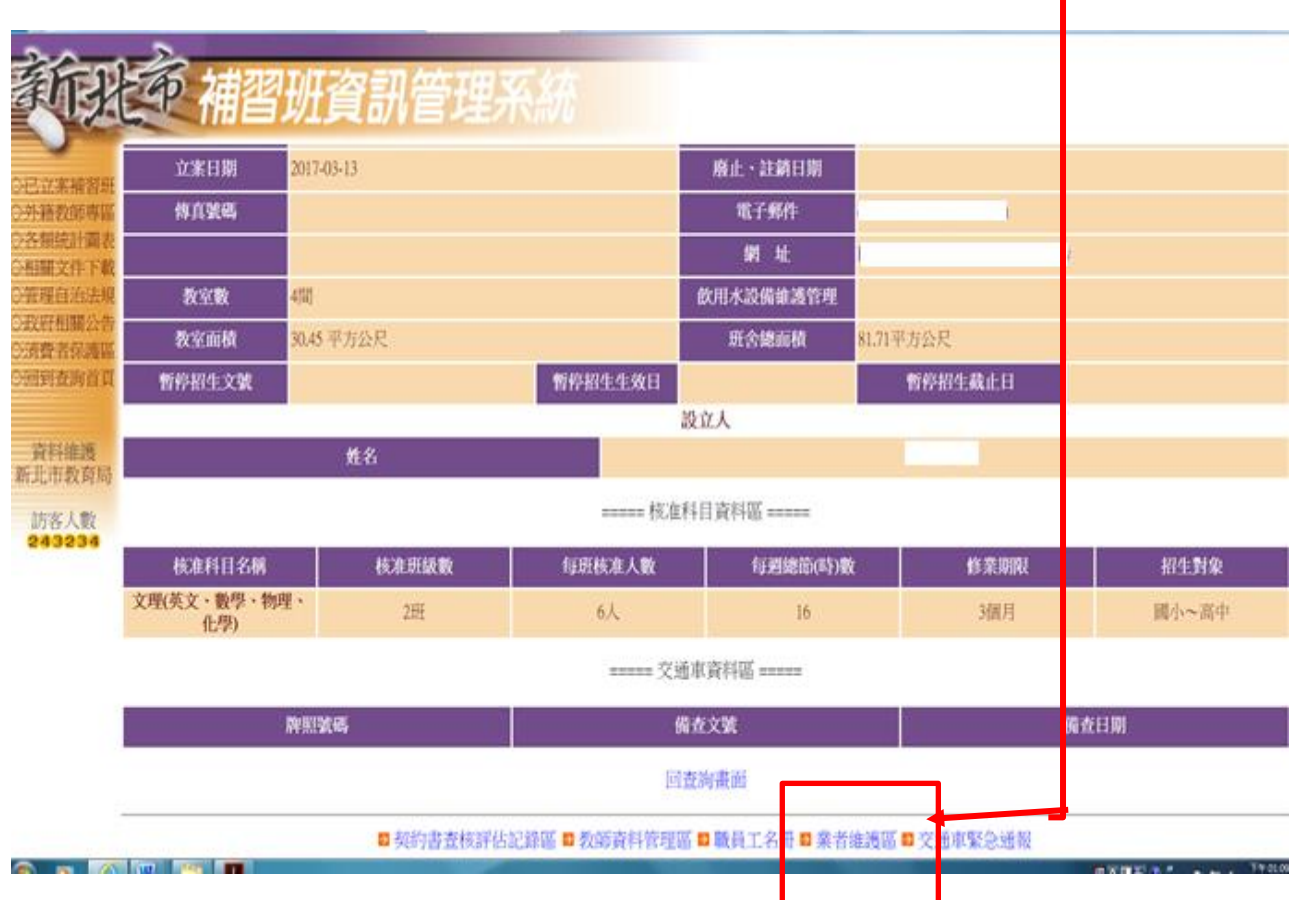

## (五)業者維護區-輸入維護密碼:

密碼:原則為設立人身分證統一編號

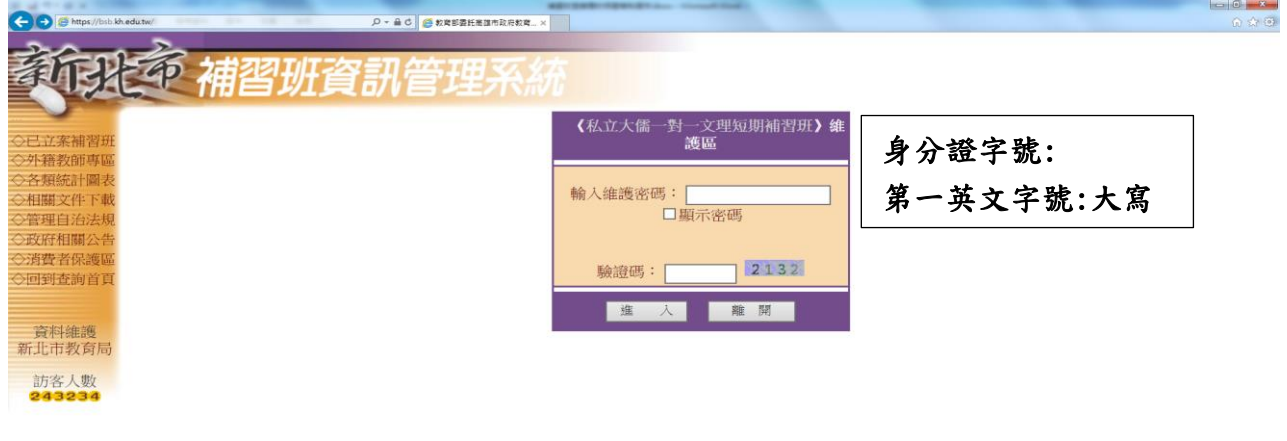

٦

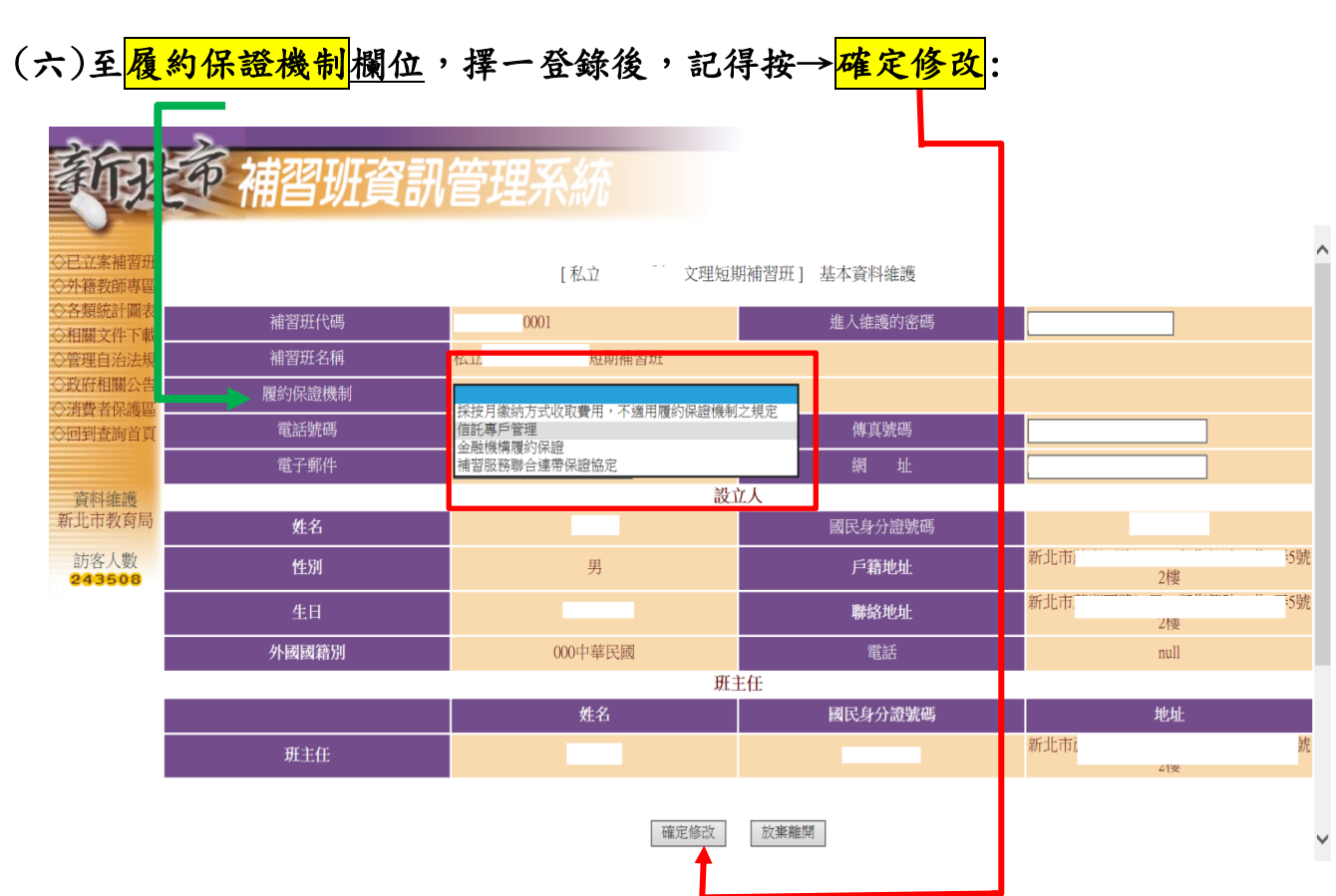